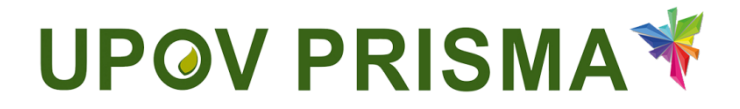

**UPOV PRISMA**

**User Guide for PVP Offices**

UPOV PRISMA Version 2.0

# **Table of Contents**

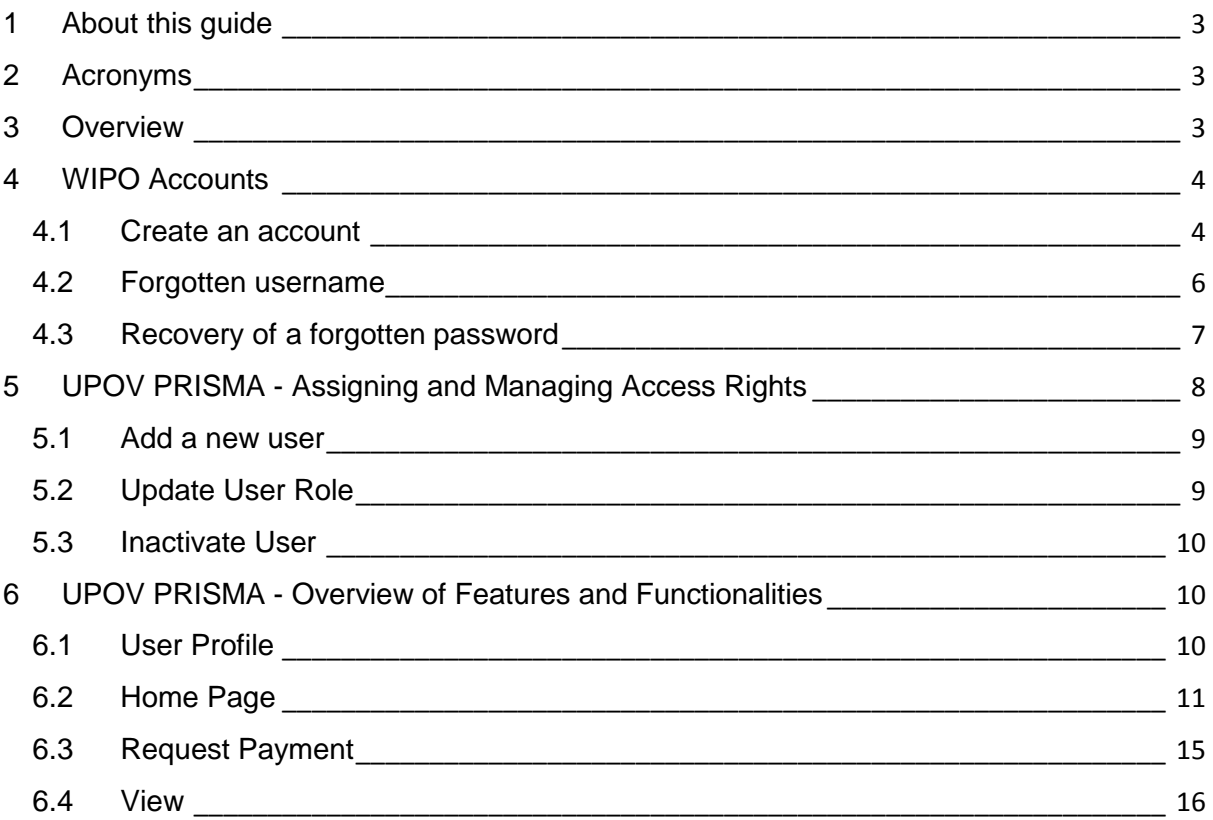

# <span id="page-2-0"></span>**1 About this guide**

This guide is intended for PVP Office users of UPOV PRISMA and is divided into three parts:

Part 1 – WIPO ACCOUNTS: explains how to create and manage online user accounts;

Part 2 – UPOV PRISMA - Assigning and Managing Access Rights;

Part 3 – UPOV PRISMA- Overview of Features and Functionalities.

# <span id="page-2-1"></span>**2 Acronyms**

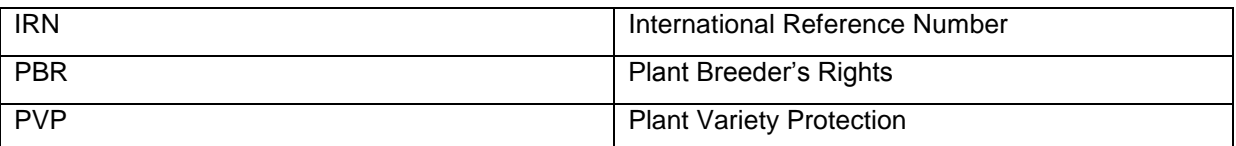

Reference in this guide to the term "PBR authority" (i.e. authority entrusted with the task of granting breeders' rights) should be understood as also covering the term "PVP Office".

# <span id="page-2-2"></span>**3 Overview**

UPOV PRISMA is a tool to transfer application data from breeders to the selected PBR authorities of UPOV members.

The list of participating authorities and crops and species covered is available on-line: [http://www.upov.int/upovprisma/en/index.html.](http://www.upov.int/upovprisma/en/index.html)

Navigation languages can be selected in the header.

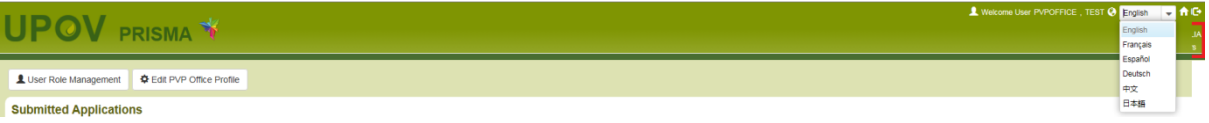

The supported browsers for WIPO Accounts and UPOV PRISMA are:

- Mozilla Firefox
- Internet Explorer
- Google Chrome

In order to use UPOV PRISMA, the user should:

- 1. Create a WIPO Account (§4)
- 2. Request a role assignment (§5)

Two roles are identified:

- PVP Office Administrator has the ability to set up PVP Office preferences, to assign PVP Officer(s) and to request payment if applicable. The role of PVP Office Administrator is assigned by the UPOV PRISMA Admin.
- PVP Officer has the ability to access submitted application data and to request payment if applicable.

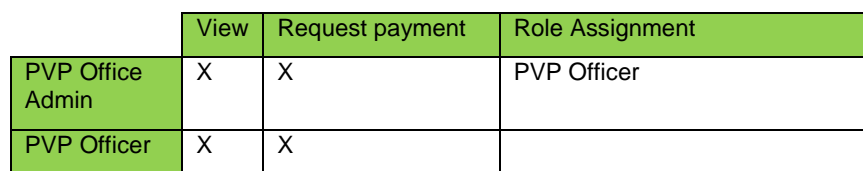

- 3. Complete their user profile (§6.1)
- 4. Access the home page (§6.2)

From the Home page, depending on their role, the user can navigate through the different pages as described below:

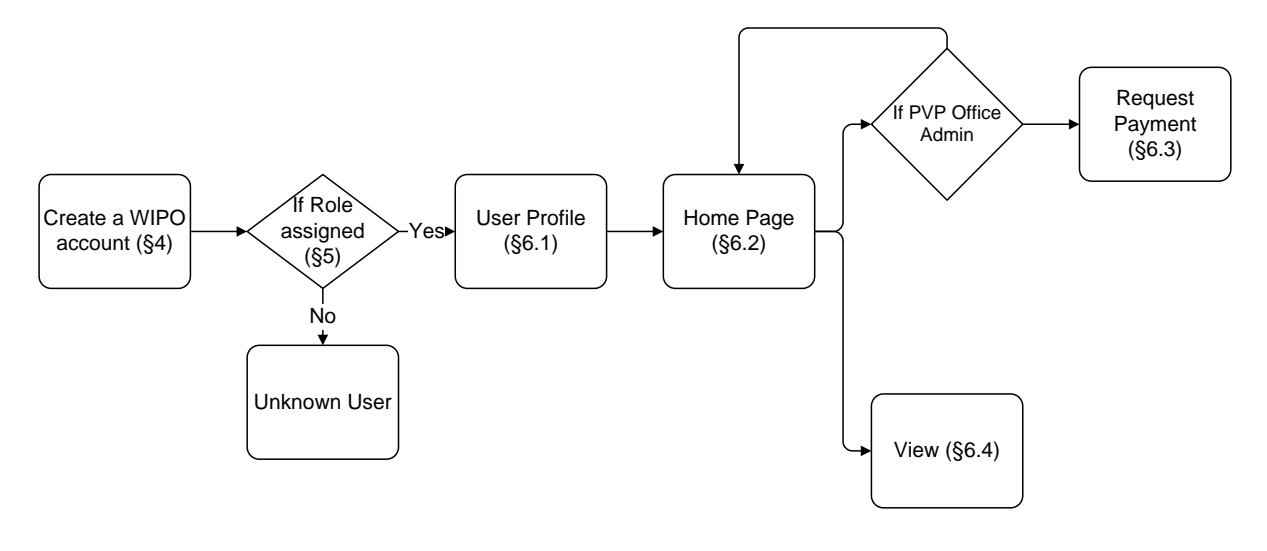

# <span id="page-3-0"></span>4 **WIPO Accounts**

The World Intellectual Property Organization (WIPO) assists UPOV in financial and administrative matters (see document [UPOV/INF/8\)](http://www.upov.int/edocs/infdocs/en/upov_inf_8.pdf).

The WIPO Accounts portal enables users to create and manage their WIPO user account, which is required in order to access UPOV PRISMA.

**Note:** Please note that the same e-mail address cannot be used with more than one user account.

### <span id="page-3-1"></span>**4.1 Create an account**

To create a user account:

1. Open the browser and enter the URL: [https://www3.wipo.int/upovprisma](https://www3.wipo.int/eaf)

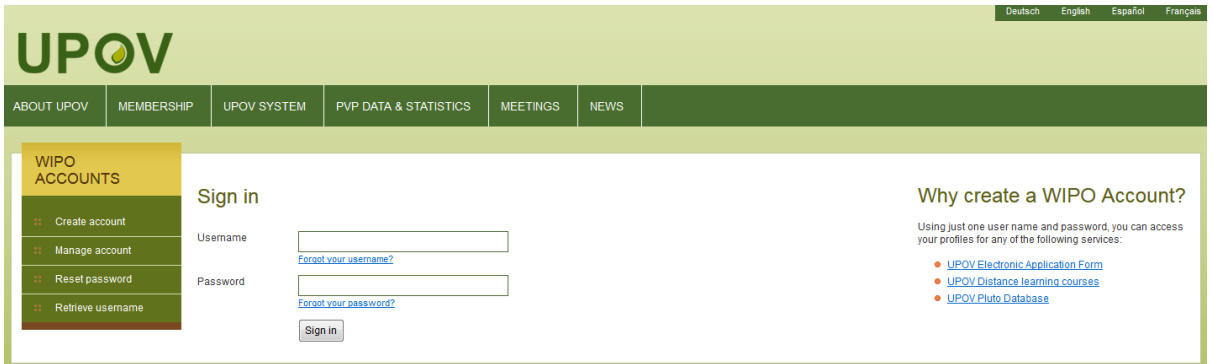

2. Click on "Create account". The "Create an account" screen is displayed.

**Note:** All fields marked with '\*' are mandatory and must be completed. For the purpose of UPOV PRISMA and in order to facilitate collaboration with your colleagues (of the same PVP Office), you must provide Company/Organization information.

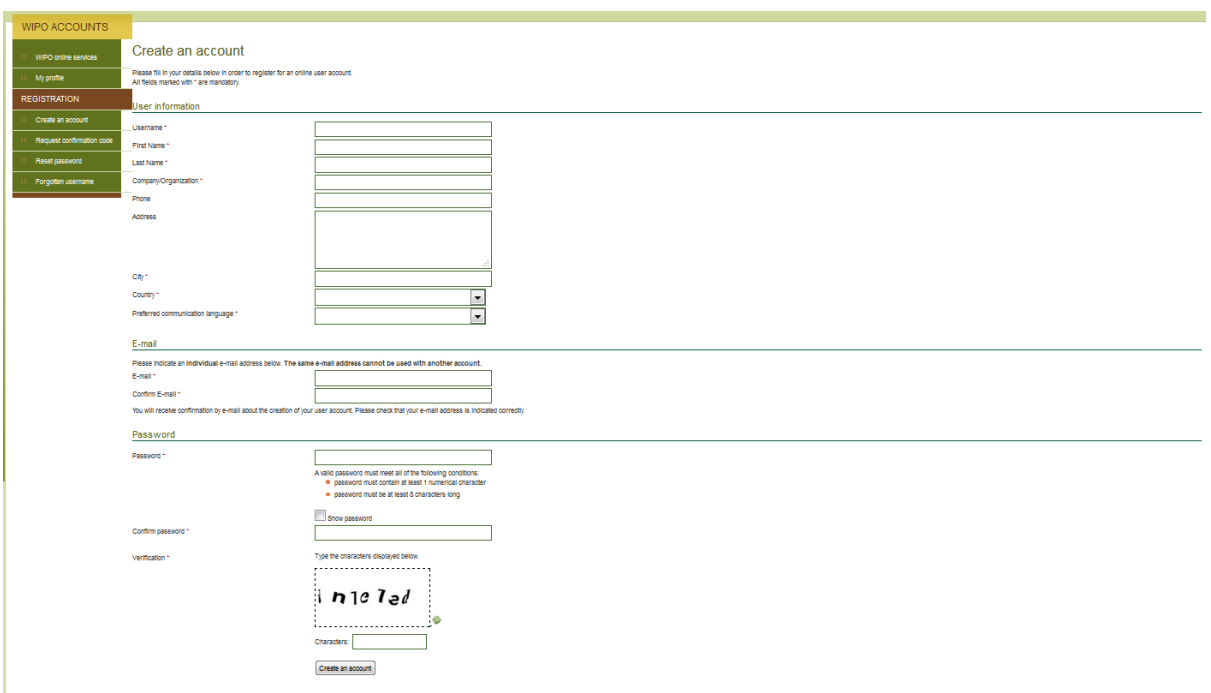

3. Enter a Username of your choice. The username must contain at least four characters.

**Note:** If the Username you have entered already exists for another WIPO account user, the message 'Username is already in use' will be displayed. Please create a different Username that does not yet exist in the system.

4. Enter the e-mail address to which you want UPOV PRISMA notifications to be sent in the 'E-mail' field and confirm it by typing it again in the 'Confirm e-mail' field.

Note: It is important to type your e-mail address correctly, since, in order to validate the creation of your user account, an e-mail will be sent from 'noreply@wipo.int' containing a web link that you will need to click on to validate your account. Please check your spam/junk filters if you do not receive the e-mail in your mailbox.

5. Enter a password of your choice in the 'Password' field and confirm it in the 'Confirm Password' field.

**Note:** The password must be at least eight characters long and must contain at least one numerical character. When choosing your password, please bear in mind that the password field in the login screen is case sensitive.

6. Enter the verification characters that appear in the text box in the Characters field below.

7. Once all required fields have been completed click on 'Create account'.

#### 8. The 'Validate user account' screen is displayed.

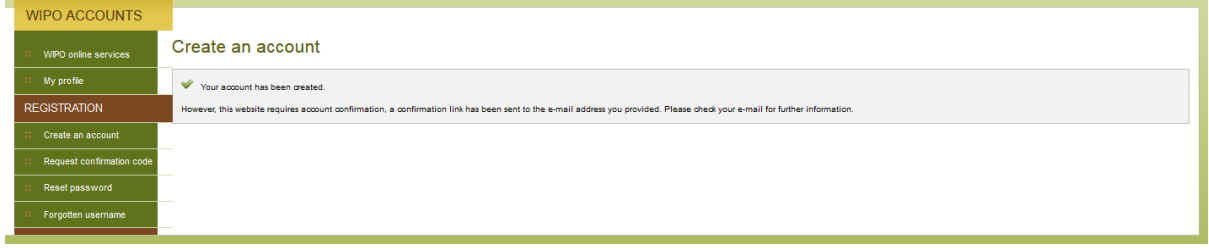

9. In order to validate the creation of your user account, an e-mail will be instantly sent from 'noreply@wipo.int' containing a web link. This e-mail will be sent to the e-mail address provided during the account creation process; therefore it is important to indicate a valid e-mail address. The account will be validated once you have clicked on the URL.

# **UPOV**

# **WIPO Accounts - Validate your account**

Dear BREEDER TESTER2

Please visit the following link in order to confirm your WIPO user account:

https://webaccess.wipo.int/wipoaccounts/en/upov/public/validate.jsf?key=06RfoBdoTUMefnY8BxsQE7iTeOTr% 2FpGz2oXjQOZFe2cfYARaAa5Qd181eJWe8GG6rRuWx%2FCP%2Bq8%3D

Best regards **WIPO Accounts** 

10. Click the link in the e-mail to validate the creation of your user account.

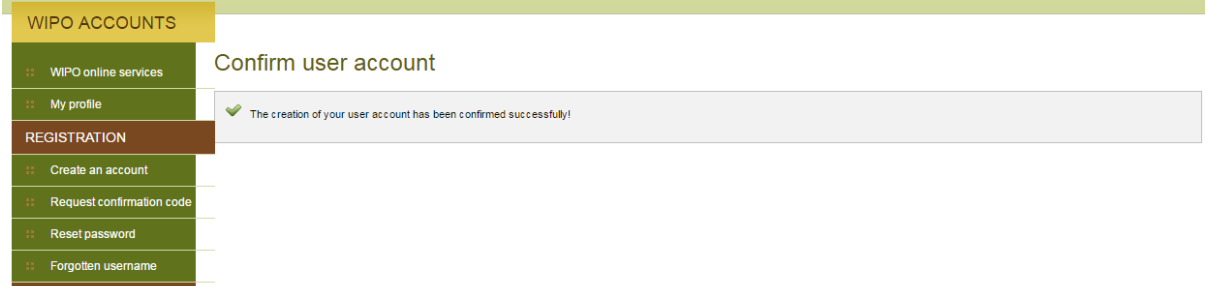

11. Your account has now been activated.

12. Enter your username and password. The following screen indicates that you are correctly authenticated but you are not authorized to access UPOV PRISMA.

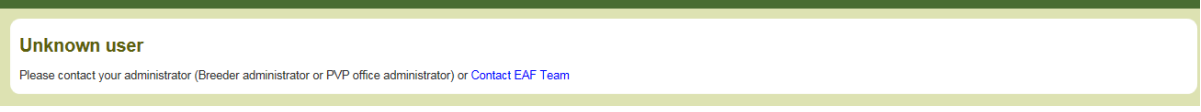

13. In order to be authorized to access the UPOV PRISMA, you need to communicate your username to:

- Your PVP Office admin or,
- UPOV PRISMA admin: please complete the contact form in order to request access as a PVP Office Admin. You need to attach a signed document from an appropriate person within your PVP Office.

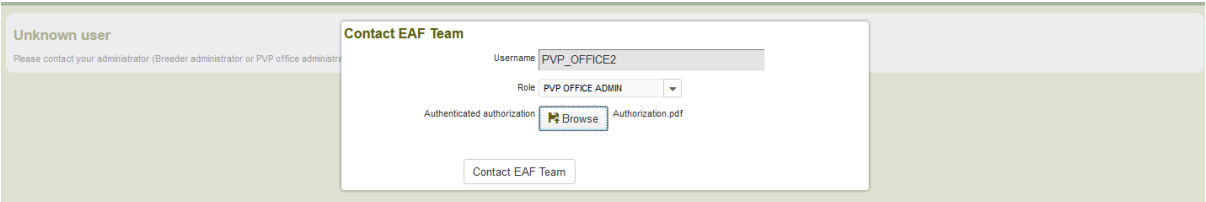

14. Once you receive a confirmation message from the UPOV PRISMA, access the UPOV PRISMA. The home page will be displayed.

# <span id="page-5-0"></span>**4.2 Forgotten username**

If you have forgotten your username:

1. Click on the 'Forgotten username?' link

#### UPOV Electronic Application Form

#### User Guide

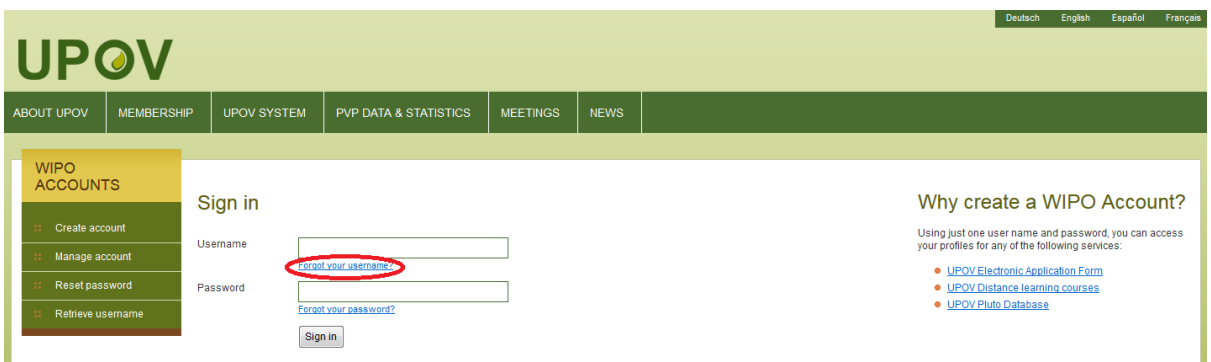

#### 2. You will be redirected to the 'Forgotten username' screen

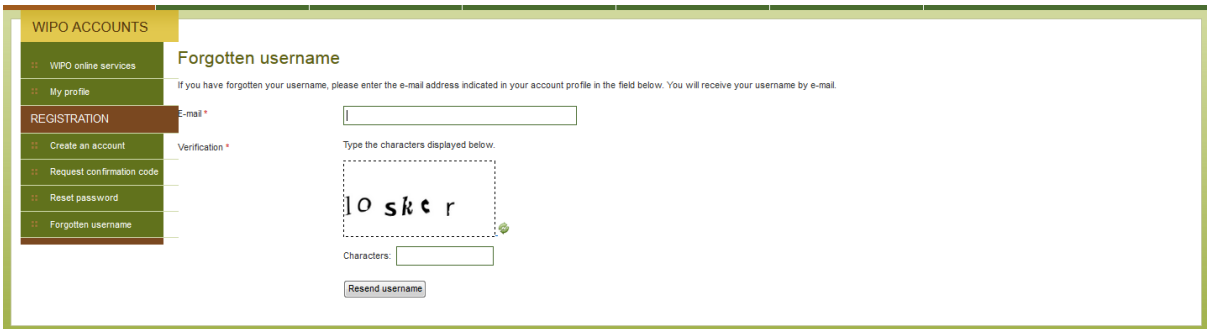

3. Enter your e-mail address in the corresponding field, making sure to type the e-mail address correctly.

- 4. Enter the 'Verification' characters in the text box displayed below the characters.
- 5. Click 'Resend Username'. An e-mail will be sent to you with your username.

# <span id="page-6-0"></span>**4.3 Recovery of a forgotten password**

If you have forgotten your password you can recover it by clicking on 'Forgotten password?'

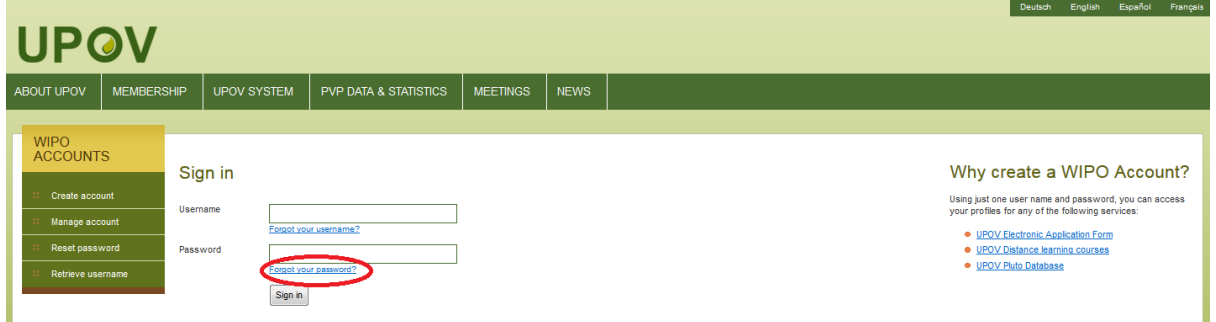

1. Enter your Username, e-mail address and the verification characters in the corresponding fields.

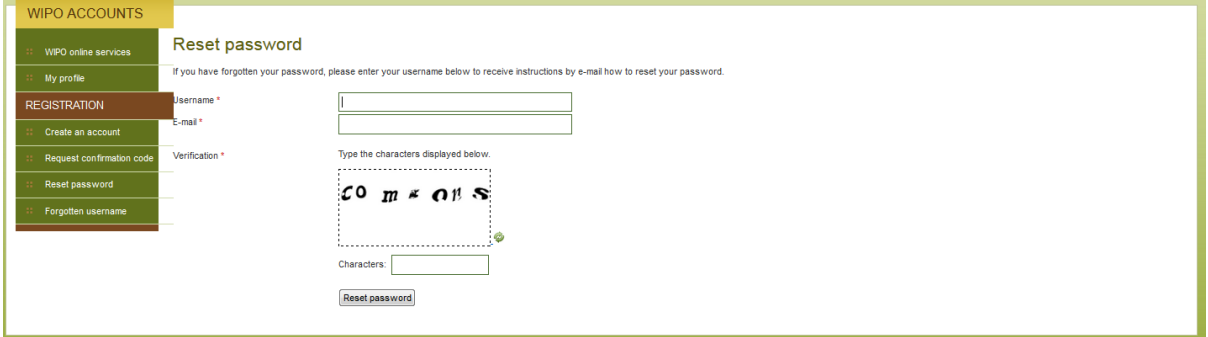

2. Click on 'Reset Password.'

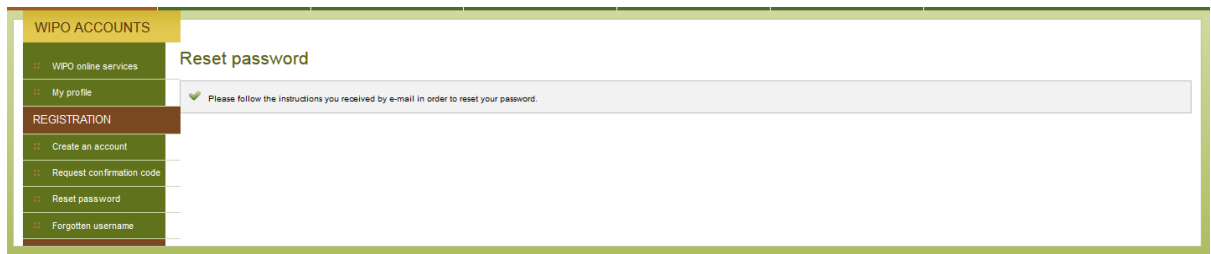

3. An automatic e-mail from [noreply@wipo.int](mailto:noreply@wipo.int) is instantly sent to the e-mail address indicated in your account profile containing web link that will allow you to reset your password.

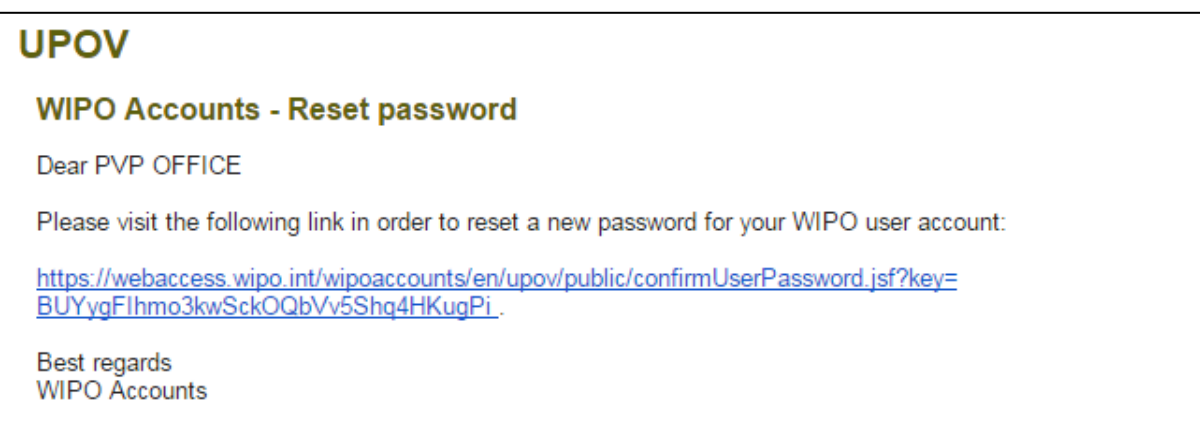

4. Click the link in the e-mail to go to the Reset password screen.

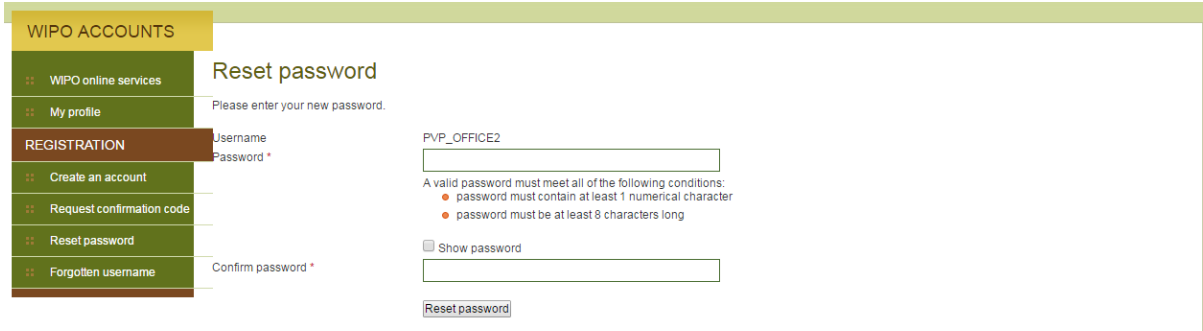

- 5. Type and confirm the new password and click on 'Reset password'.
- 6. A message is displayed to confirm that the password has been reset successfully.

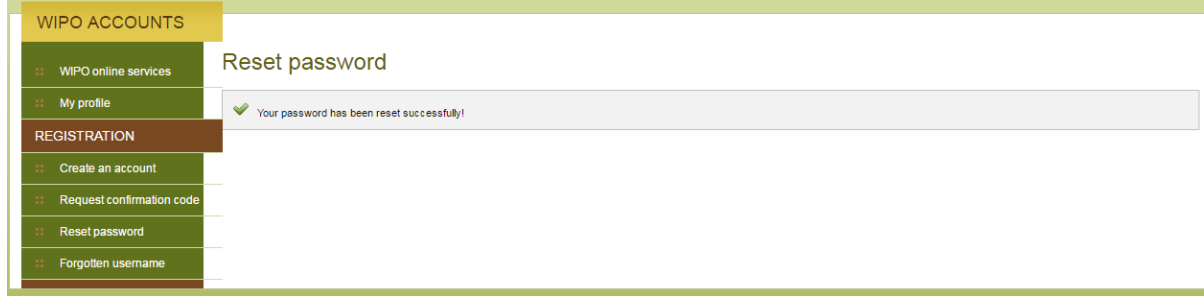

# <span id="page-7-0"></span>**5 UPOV PRISMA - Assigning and Managing Access Rights**

If you are PVP Office Admin, you can assign roles. In order to assign roles, click on "User Role Management" button

### UPOV Electronic Application Form

#### User Guide

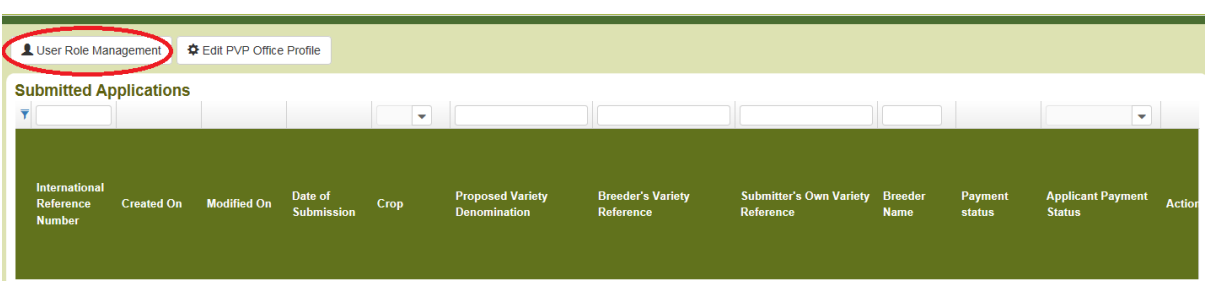

The list of existing authorized users is displayed. It is restricted to the PVP officers of the same organization.

# <span id="page-8-0"></span>**5.1 Add a new user**

1. If you would like to add a new user to the system, click on "Add User" button

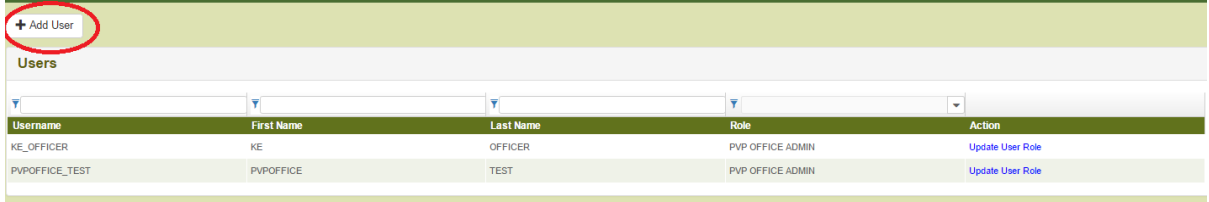

# 2. Enter the username and click on  $\boxed{Q}$  icon

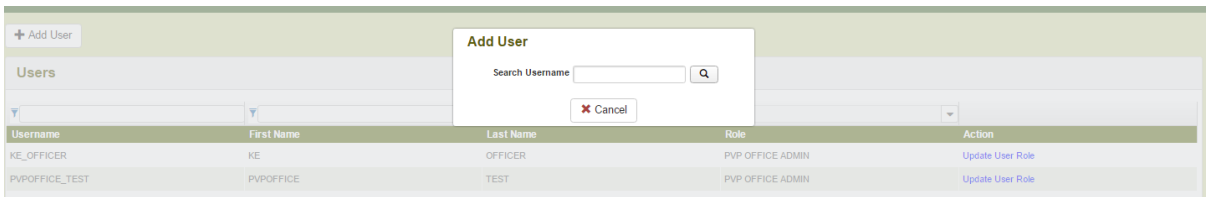

3. User details are displayed. Select the role you would like to assign: PVP Office Admin or PVP Officer.

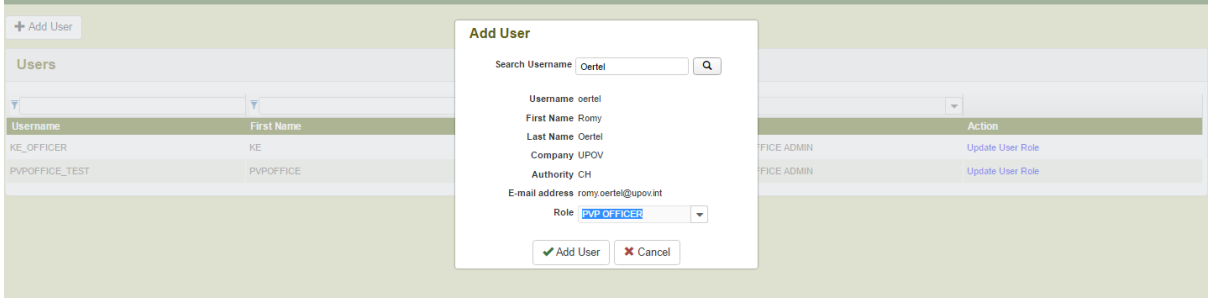

4. Click on Add User.

# <span id="page-8-1"></span>**5.2 Update User Role**

In order to update user role, click on "Update User Role" link.

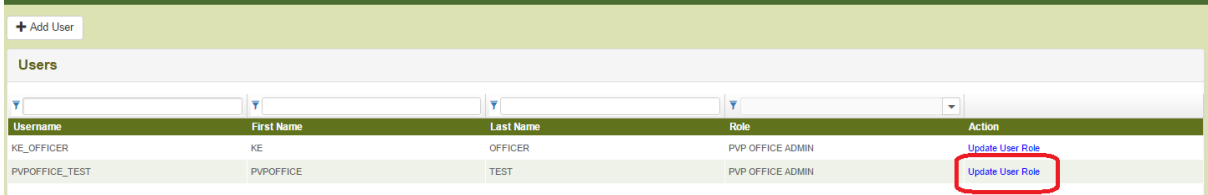

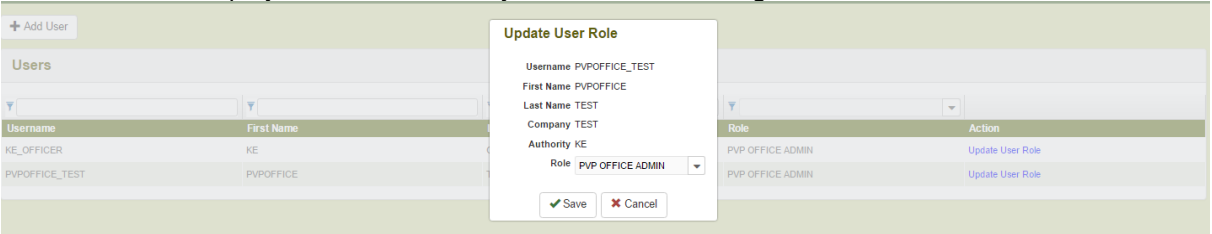

User details are displayed. Select the role you would like to assign: PVP Office Admin or PVP Officer.

# <span id="page-9-0"></span>**5.3 Inactivate User**

If a user has no longer the need to access the system, the PVP Office admin can inactivate him. For that,

1. Click on "Update User Role" link

2. Choose "Inactive" in the list of available roles

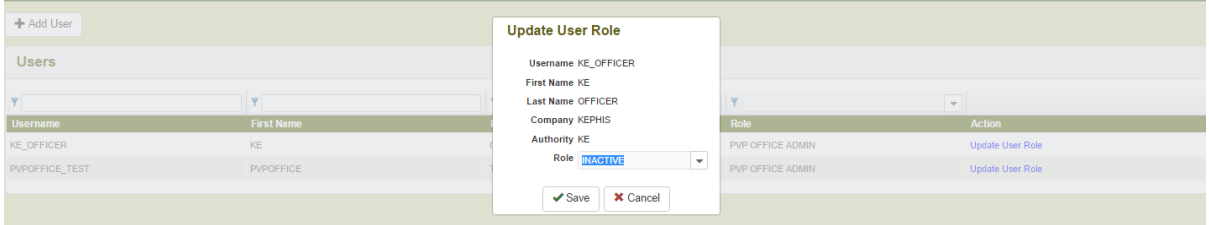

# <span id="page-9-1"></span>**6 UPOV PRISMA - Overview of Features and Functionalities**

Now, you've created your WIPO Account (§4) and your administrator has assigned to you the adequate role (§5). You can now access the UPOV PRISMA.

# <span id="page-9-2"></span>**6.1 User Profile**

1. The first time you access the UPOV PRISMA, the PVP Office admin should complete his/her PVP Office preferences.

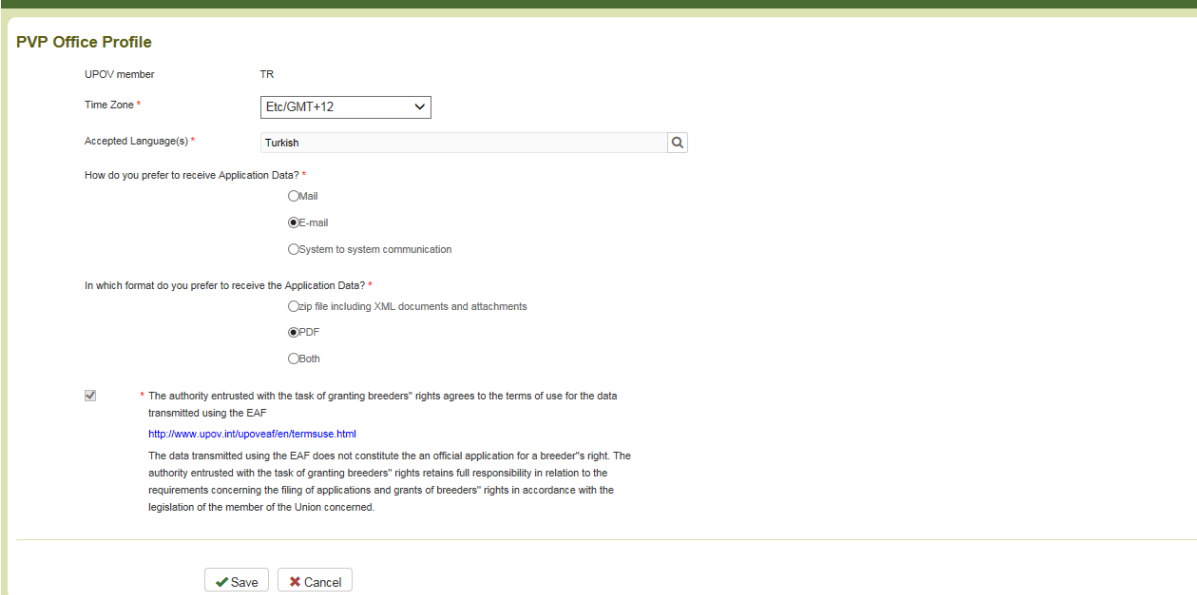

The following fields should be entered:

- UPOV member: It is a read-only field set by the UPOV PRISMA admin.
- **Time Zone:** This will be used as a basis to define the date the application data is transferred/made available to the PVP Office. It should be the date in the time zone of the PVP Office

**Accepted Language(s):** the language(s) accepted for the answers;

**Note:** Only the entered values will be proposed to the applicant in the Settings page when he starts a new application.

#### **How do you prefer to receive application data?**

- o Mail: The applicant is responsible for printing the application data and sending it to the office. You will not be notified by e-mail if you choose this option.
- o E-mail : Your e-mail address linked to your WIPO account will be used to send the application data each time the applicant submits his application data.
- o System to System communication: if you have already developed a client interface which is able to call the UPOV PRISMA Export web service and process the received information, select this option. You will not be notified by e-mail if you choose this option.
- **In which format do you prefer to receive application data?** This information is used to define which documents will be attached to the notification e-mail sent in case you choose Email in the question above.
	- o Zip file including XML documents and attachments
	- o PDF
	- o Both

**PVP Office Disclaimer**

2. Click on Save

3. The Home page is displayed.

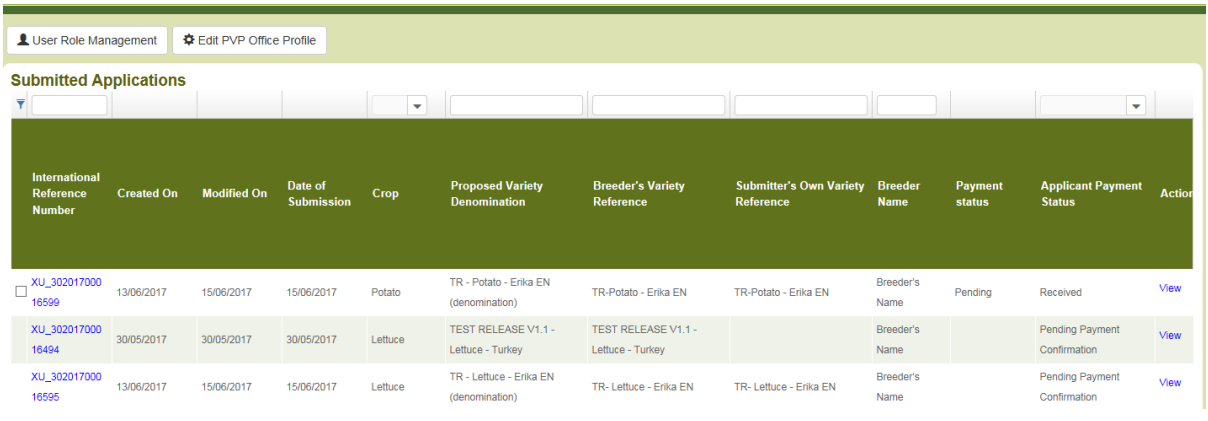

If you are a PVP office admin, it is possible to review your profile. To do so, click on Edit PVP Office Profile.

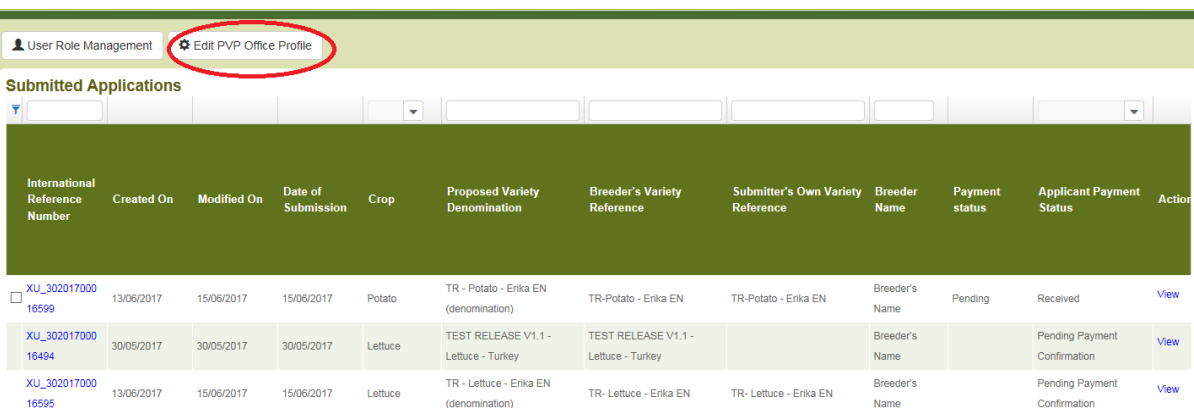

# <span id="page-10-0"></span>**6.2 Home Page**

# **6.2.1 Header**

The header includes:

- 1.  $\overline{ }$  Welcome User  $\overline{ }$ : specifies the username you are using for logging in ;
- English 2. **If all allows to select one of the 5 supported languages (English, French,** Spanish, German, Chinese);
- 3.  $\blacksquare$ : allows loading the Home page from any page of the UPOV PRISMA Web application tool.

# **6.2.2 Dashboard**

The PVP officer/ PVP Office Admin is able to view the list of the application data submitted to the PBR authority of the logged user.

The following information is displayed and could not be modified:

- 1. **International Reference Number (IRN):** Identifier assigned by the UPOV PRISMA system. It follows WIPO ST.13 standard for application numbers. It identifies a variety. When a same variety is submitted for different authorities, all corresponding application data will be assigned the same IRN. However, the IRN is unique per PBR authority. It means for the same PBR authority it is not possible to get more than one application data assigned the same IRN;
- 2. **Created On:** Date when the application data is created;
- 3. **Modified On:** Date when the application data is updated;
- 4. **Date of Submission:** Date when the application is submitted ;
- 5. **Crop:** The crop to which the candidate variety belongs;
- 6. **Proposed Variety Denomination:** The denomination proposed by the breeder to identify the candidate variety;
- 7. **Breeder's Variety Reference:** This reference is provided by the breeder if required by the PBR authority. In this case, it is included in the application data transferred to the PBR authority. If provided, the variety breeder's reference should match the submitter's own reference;
- 8. **Submitter's Own Variety Reference:** This reference is provided by the breeder and IS NOT transferred to the PBR authority. It is used by the UPOV PRISMA system in order to identify a variety and assign a unique IRN;
- 9. **Breeder Name:** The breeder who has submitted the application data;
- 10. **Payment Status:** The application data can have three different status:
	- a. Pending: The applicant's payment has been received by UPOV PRISMA. The PVP Office admin has not requested yet the payment.
	- b. Requested: The payment has been requested by the PVP Office but not yet processed by UPOVPRISMA;
	- c. Processed: The PVP Office fees for that application data has been processed and transferred to the PVP Office bank account;

### 11. **Applicant Payment Status :**

- a. Pending Applicant's Payment: The application data is submitted but the payment transaction failed;
- b. Pending Payment Confirmation: the application data is submitted, the payment transaction succeeded but the payment has not been received yet by the PBR authority;
- c. Received: the payment is received by the PBR authority;
- 12. **Action:** It is only possible to view the application data.

### *6.2.2.1 Search*

It is possible to search by International Reference Number (IRN), Proposed Variety Denomination, Breeder's Variety reference and Submitter's Own Variety Reference. For that:

1. Enter the text in the box above the column.

2. The results are displayed on the fly.

### UPOV Electronic Application Form

#### User Guide

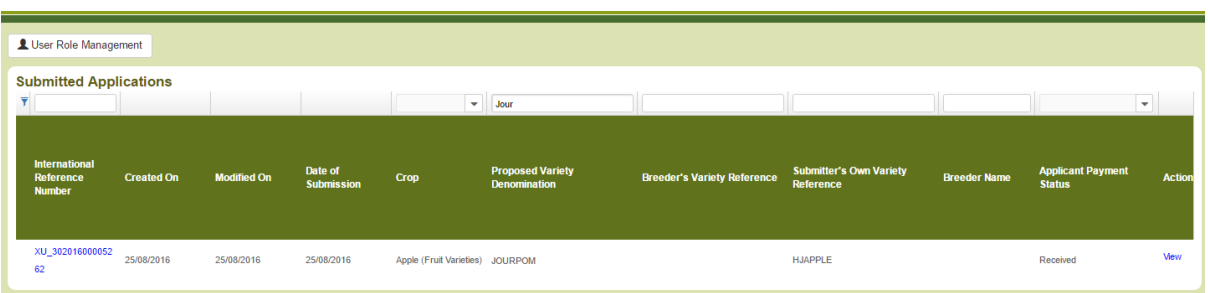

#### *6.2.2.2 Filter*

It is possible to filter by Crop, Status and Applicant Payment Status.

1. The list of available values is displayed in the drop down list above the column.

### **Crop**

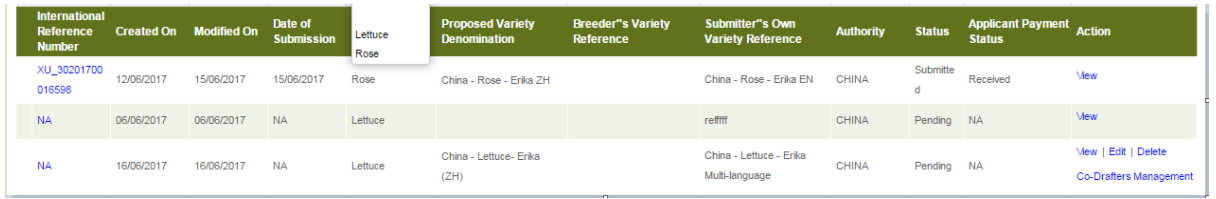

**Note:** Even if the supported crops include also Soya Bean, Apple Fruit Varieties and Potato, in the example above, the list contains only Lettuce and Rose. In the example, the submitter did not submit application data for Soya Bean, Apple Fruit Varieties and Potato.

#### **Payment status**

This column is only displayed if the PVP Office is using the UPOV PRISMA payment gateway to collect its fees.

#### **Applicant Payment Status**

- 1. Select a value in one or many drop down lists
- 2. The results are displayed on the fly

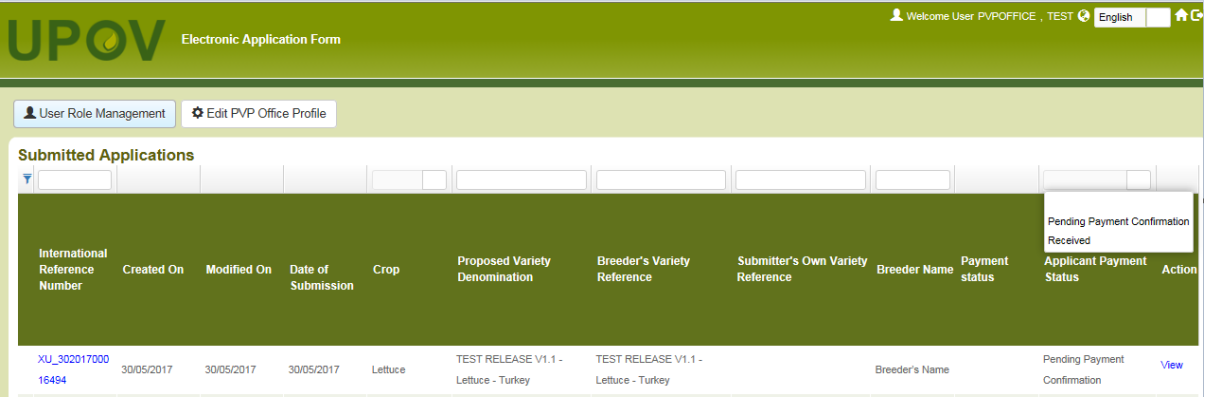

# *6.2.2.3 Sort*

It is possible to sort by all the columns in the dashboard (except action column)

- 1. Click on the column name (Date of Submission)
- 2. The dashboard is sorted in ascendant order

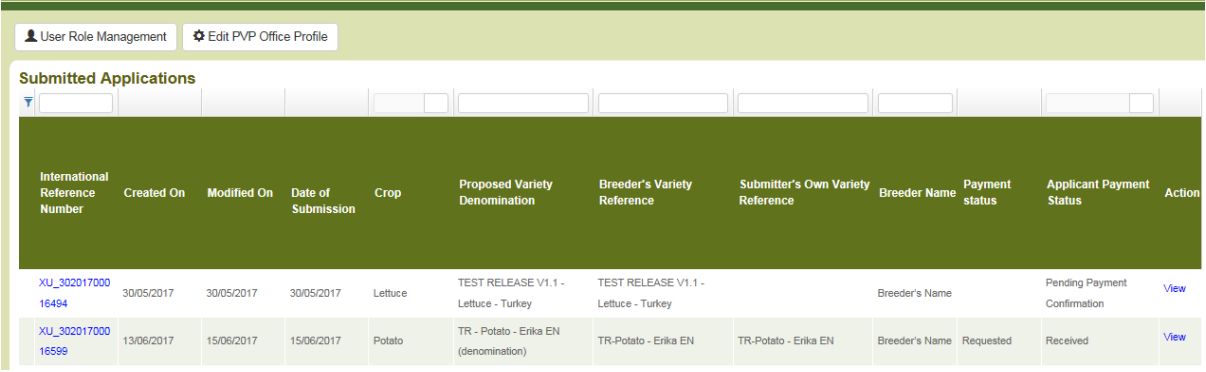

- 3. Click again on the column name (Date of Submission).
- 4. The dashboard is sorted in descending order

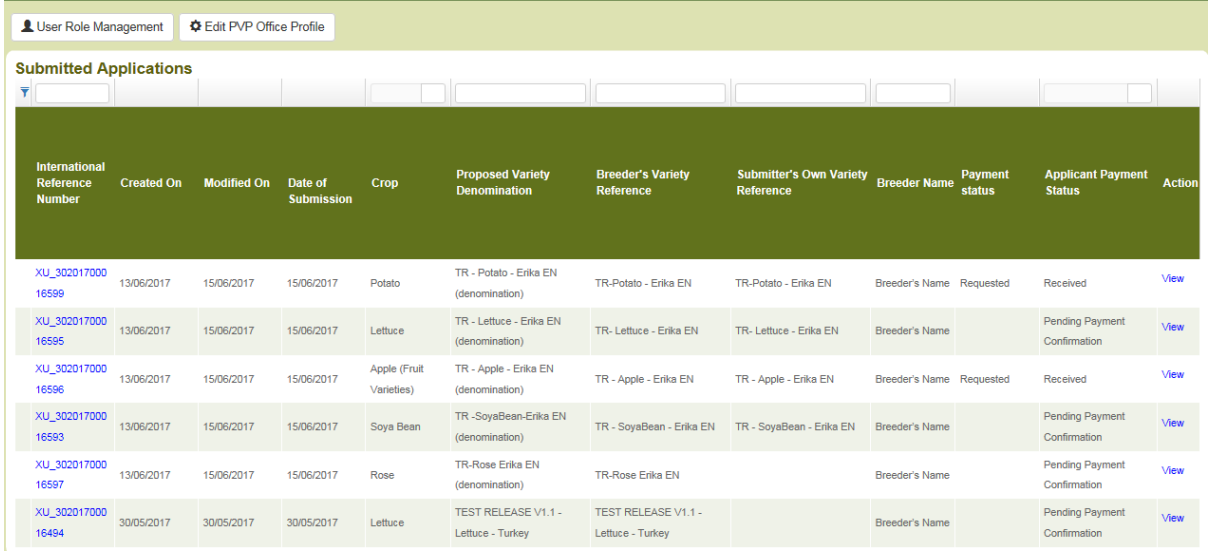

# **6.2.3 PVP Officer Screen**

- ◆ Request payment 1. If you are a "PVP Officer", you can click on: in order to request payment for submitted application data (§7.3). This functionality is only available for PVP Offices using the UPOV PRISMA payment gateway to collect their fees.
- 2. In the dashboard, you can click on **View** in order to view Submitted applications (§7.4)

# **6.2.4 PVP Office Admin Screen**

If you are a "PVP Office Admin", you can click on one the following buttons:

User Role Management 1. **In the contract of the set of the set of the set of the set of the set of the set of the set of the set of the set of the set of the set of the set of the set of the set of the set of the set of the set of the set of t** ◆ Request payment 2.  $\Box$ : allows to request payment for submitted application data (§7.3). This functionality is only available for PVP Offices using the UPOV PRISMA payment gateway to collect their fees.

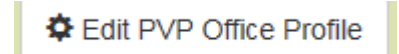

 $\overline{\phantom{a}}$  : allows to review PVP office profile (§6.1)

In the dashboard, you can click on **View** in order to view Submitted applications (§7.4)

# <span id="page-14-0"></span>**6.3 Request Payment**

This functionality is only available when the PVP Office asks UPOV PRISMA to collect their application fees on its behalf (see terms of use available at:

www.upov.int/upovprisma/en/termsuse.jsp). In this case, the payment for UPOV PRISMA fees and PVP Office fees is requested at the time of application data submission. Once received, the PVP Office fees will be redistributed to the PVP Office upon their request.

In order to request a payment for an application data, the corresponding payment should be received by UPOV PRISMA. In this case, a checkbox is displayed next to the International Reference Number in the dashboard:

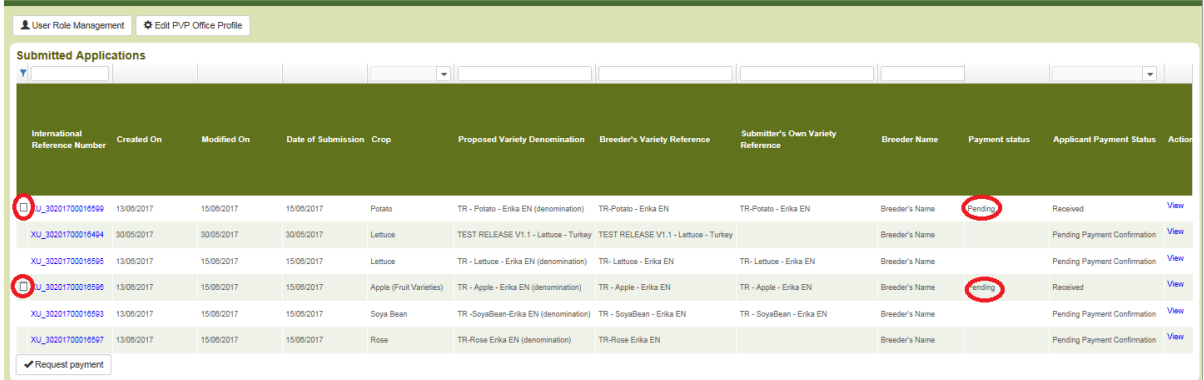

#### 1. Check one or multiple rows and click on Request Payment

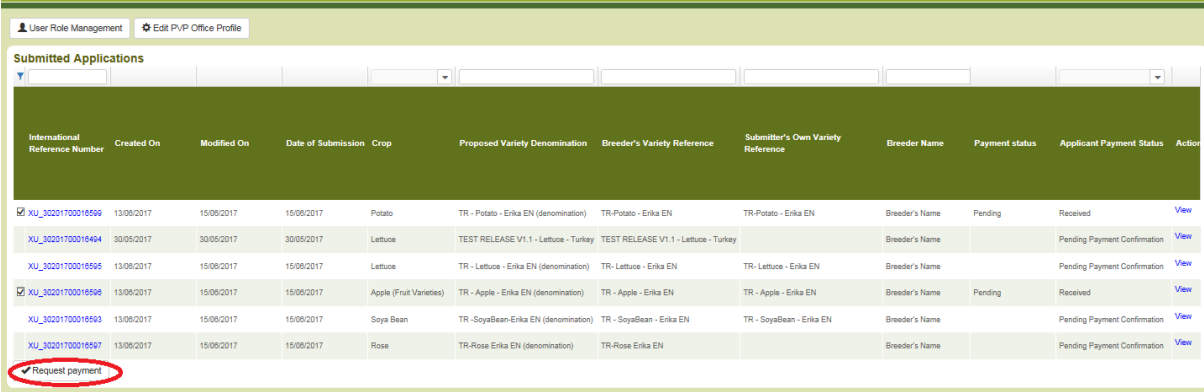

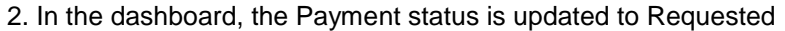

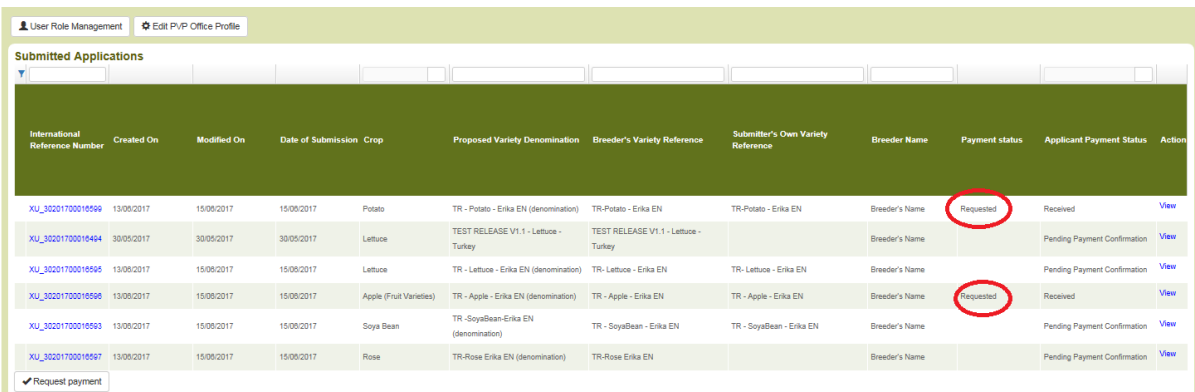

3. In principle, after a few days, the request is processed and the payment status is updated to "Processed"

4. A notification email is sent including a payment request reference. This reference will be used by UPOV for the bank transfer.

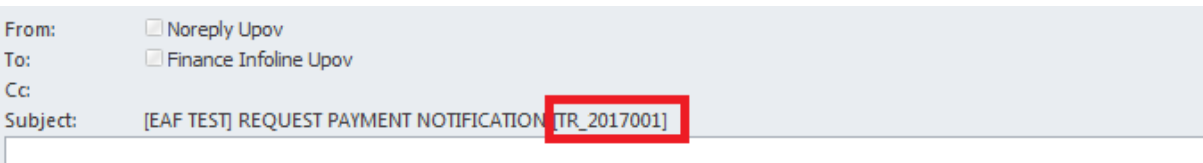

Madam,

Sir,

TURKEY has requested the following payments:

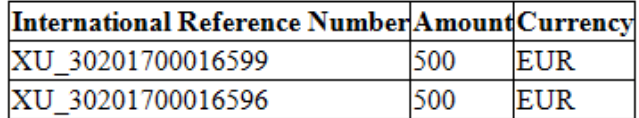

Best Regards,

UPOV Electronic Application Form

# <span id="page-15-0"></span>**6.4 View**

The PDF is generated in the language of answers for the application data submitted.

# APPLICATION DATA (XU\_30201600011502)

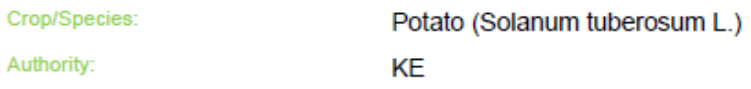

The text in grey next to each question denotes the corresponding standard UPOV reference as defined in TGP/5/Section 2: UPOV Model Form for the Application for Plant Breeder's Rights

#### **Application Form**

APPLICANT

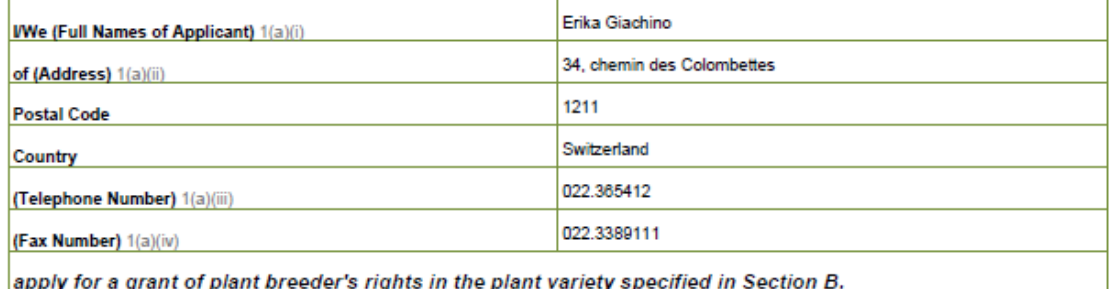

**BREEDER** 

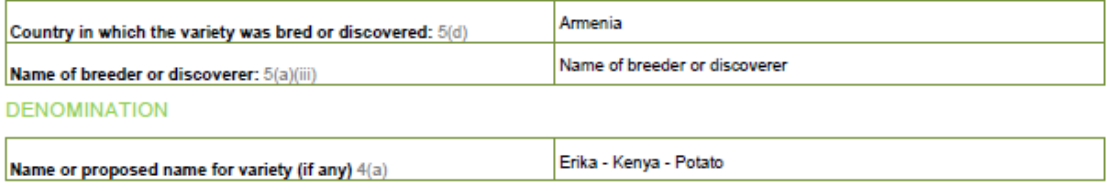

**OTHER APPLICATIONS** 

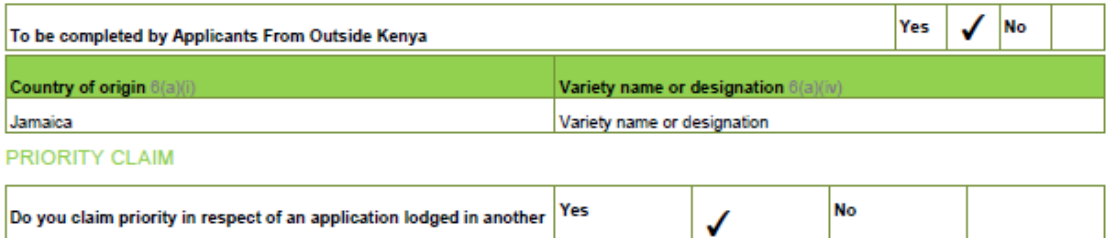